## **MAE\_TLG (transport layer gateway)**

### **Conceptos Generales**

La solución TLG, ha sido desarrollada con el propósito de optimizar la capa de transporte del set de aplicaciones Siopel.

## **Instalación servicio MAE\_TLG:**

La instalación del servicio MAE\_TLG deberá realizarse en el equipo servidor donde se ejecuta la Suite Siopel, ya que será contra este servicio con quien dialogará el Server de Comunicaciones Siopel (Monitor). Es decir que el Server de Comunicaciones Siopel dialogará con MAE\_TLG y éste a la vez será el encargado de dialogar con sistema de comunicaciones del MAE.

Para comenzar la instalación es necesario que el usuario que haya iniciado sesión en el sistema operativo posea permisos de administrador.

Considerar que la solución deberá ser instalada tanto en las instancias Siopel productivas como aquellas que se encuentran operando en el entorno de homologación.

Dicho esto, considerar el paquete a descargar en virtud de que los mismos ya poseen configuraciones diferenciadas para producción y homologación.

# **Instalación en entorno de producción:**

Descargar la solución MAE\_TLG\_Producción desde la siguiente url en el sitio de descargas MAE: http://www.mae.com.ar/Sistemas/Reports.aspx?LN=SIOPEL8.60.1/Forms/AllItems.aspx

Hecho esto, descompactar en un directorio temporal. Advertirá luego de la des compactación la existencia de cuatro carpetas con los siguientes nombres: MAE\_TLG1, MAE\_TLG2, MAE\_TLG3, MAE\_TLG4

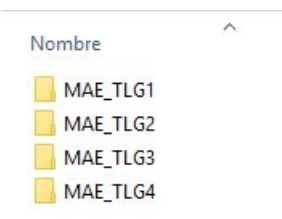

alojarlas en la ruta C:\

El motivo de la existencia de cuatro carpetas tiene como objetivo cubrir las posibles necesidades de instalación en ese equipo de producción, en virtud de que por cada instancia Siopel instalada deberá contar con un servicio MAE\_TLG.

De manera tal que, si en el servidor de producción cuenta con dos instancias Siopel, Ejemplo Siopelxxx y Siopelyyy, deberá utilizar por ejemplo la carpeta MAE\_TLG1 para realizar la instalacióndel servicio MAE\_TLG que dialogará con la instancia Siopelxxx. Debiendo utilizar luego la carpeta MAE\_TLG2 para realizar la instalación del servicio MAE\_TLG que dialogará con la instancia Siopelyyy.

Siguiendo con el ejemplo expuesto, a continuación, se explicarán los pasos a seguir para instalar el servicio MAE\_TLG1 a utilizar por la instancia Siopelxxx.

Abrir la carpeta MAE\_TLG1, advirtiendo la existencia de cinco elementos

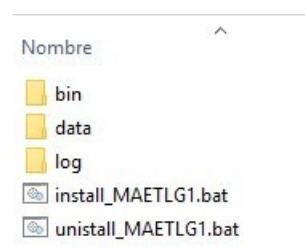

Seleccionar el archivo "install\_MAETLG1.bat" y ejecutarlo como administrador. Esta acción, en caso de tener los privilegios de administración ocasionará la instalación del servicio.

Para verificar que la misma se haya realizado en forma exitosa, diríjase a la consola de servicios deWindows y busque en el listado de servicios uno denominado "MAETLG1" tal como se muestra en la siguiente imagen:

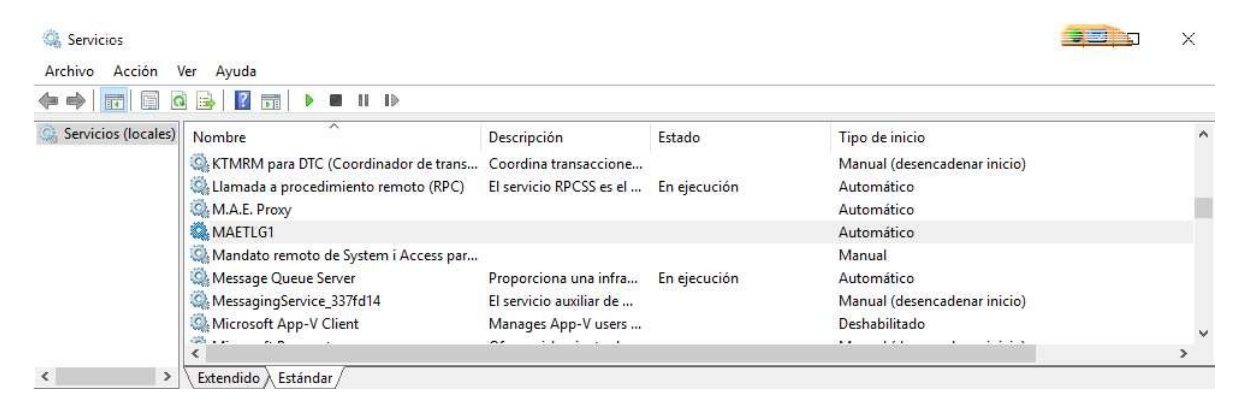

A continuación, deberá iniciar el servicio en virtud a que el mimo si bien el tipo de inicio es automático, como fue instalado recientemente no se ejecutó el inicio del mismo.

Una vez en esta instancia, deberá detener el server de Comunicaciones Siopel (Monitor) o bien MoniService para aquellos agentes que ejecutan el Monitor como servicio de la instancia Siopelxxx.

Hecho esto, editar el archivo de configuración Siopel.ini o bien el Monitor.ini según corresponda por el tipo de instalación que hayan realizado oportunamente de la aplicación Siopel.

Realice una búsqueda de la sección IP Settings, comprobando que tendrá valores como los que semuestran en la siguiente imagen:

> [IP Settings] MAE address=192.168.251.1 MAE address 2=192.168.251.129 MAE port=3000 MAE port 1=3001 MAE port 2=4001

Reemplazará las direcciones IP 192.168.251.1 y la IP 192.168.251.129 por la dirección local host 127.0.0.1 en ambos casos, a la vez que reemplazará los valores 3000, 3001 y 4001 por los siguientes

respetando el orden: 13000, 13001 y 14001 (es decir colocará el valor 1 delante de cada valor existente), quedando entonces como se ilustran en la siguiente imagen:

```
[IP Settings]
MAE address=127.0.0.1
MAE address 2=127.0.0.1
MAE port=13000
MAE port 1=13001
MAE port 2=14001
```
Una vez en esta instancia, guardar los cambios y ejecutar luego el server de Comunicaciones Siopel (Monitor) o bien el MoniService (Monitor como servicio) según corresponda, advirtiendo que el mismo solicitará la clave de acceso al sistema.

Llegado a esta instancia, podrá comprobar que el proceso de instalación ha sido exitoso en virtud deque ya se encuentra dialogando con el computador central de MAE.

A continuación, continuaremos con la segunda instalación del servicio MAE\_TLG para la segunda instancia Siopel instalada en el mismo servidor, en este ejemplo Siopelyyy.

Como ya se ha utilizado el paquete MAE\_TLG1, en ésta segunda instalación se utilizará el paqueteMAE\_TLG2 para la instancia Siopelyyy.

Abrir la carpeta MAE\_TLG2, advirtiendo la existencia de cinco elementos

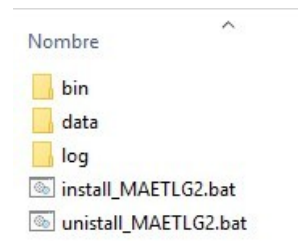

Seleccionar el archivo "install MAETLG2.bat" y ejecutarlo como administrador. Esta acción, en caso de tener los privilegios de administración ocasionará la instalación del servicio.

Para verificar que la misma se haya realizado en forma exitosa, diríjase a la consola de servicios deWindows y busque en el listado de servicios uno denominado "MAETLG2" tal como se muestra en la siguiente imagen:

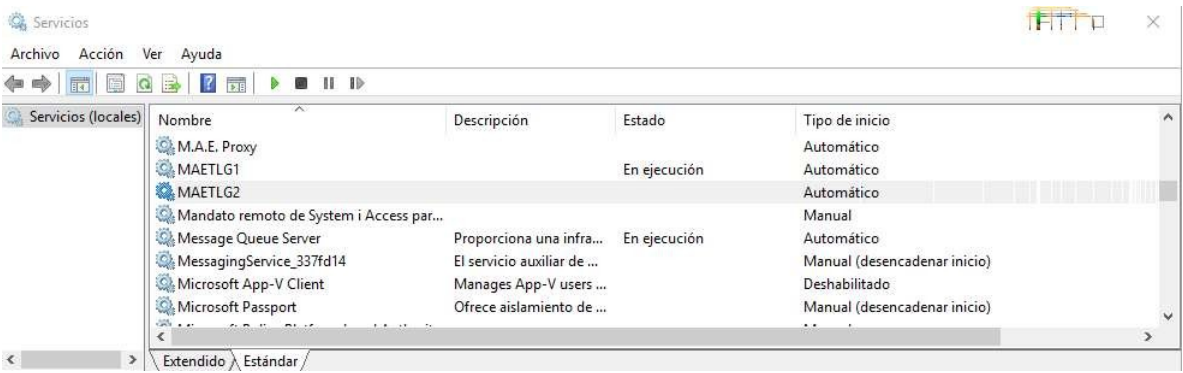

A continuación, deberá iniciar el servicio en virtud de que el mimo si bien el tipo de inicio es automático, como fue instalado recientemente no se ejecutó el inicio del mismo.

Una vez en esta instancia, deberá detener el server de Comunicaciones Siopel (Monitor) o bien MoniService para aquellos agentes que ejecutan el Monitor como servicio de la instancia Siopelyyy.

Hecho esto, editar el archivo de configuración Siopel.ini o bien el Monitor.ini según corresponda por el tipo de instalación que hayan realizado oportunamente de la aplicación Siopel.

Realice una búsqueda de la sección IP Settings, comprobando que tendrá valores como los que semuestran en la siguiente imagen:

> [IP Settings] MAE address=192.168.251.1 MAE address 2=192.168.251.129 MAE port=3000 MAE port 1=3001 MAE port 2=4001

Reemplazará las direcciones IP 192.168.251.1 y la IP 192.168.251.129 por la dirección local host 127.0.0.1 en ambos casos, a la vez que reemplazará los valores 3000, 3001 y 4001 por los siguientes respetando el orden: 23000, 23001 y 24001 (es decir colocará el valor 2 delante de cada valor existente), quedando entonces como se ilustran en la siguiente imagen:

> [IP Settings] MAE address=127.0.0.1 MAE address 2=127.0.0.1 MAE port=23000 MAE port 1=23001 MAE port 2=24001

Una vez en esta instancia, guardar los cambios y ejecutar luego el server de Comunicaciones Siopel (Monitor) o bien el MoniService (Monitor como servicio) según corresponda, advirtiendo que el mismo solicitará la clave de acceso al sistema.

Llegado a esta instancia, podrá comprobar que el proceso de instalación ha sido exitoso en virtud deque ya se encuentra dialogando con el computador central de MAE.

### **Configuración**

Los parámetros ofrecidos por definición se encuentran almacenados en el archivo con nombre "MAETLG.cfg", ubicado en el directorio "C:\MAE\_TLG1,2,3,4\bin".

Ese será el fichero a editar en caso de ser necesaria una modificación de los datos de conexión (sólo realizar con asistencia del sector atención a usuarios MAE. El archivo "MAETLG.cfg" podrá editarse mediante cualquier editor de texto plano, como ser el Bloc de Notas.

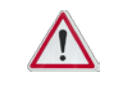

**Es importante notificar que, ante cualquier modificación de parámetros que se realice sólo se verá reflejada en la solución MAE\_TLG al reiniciar el servicio**